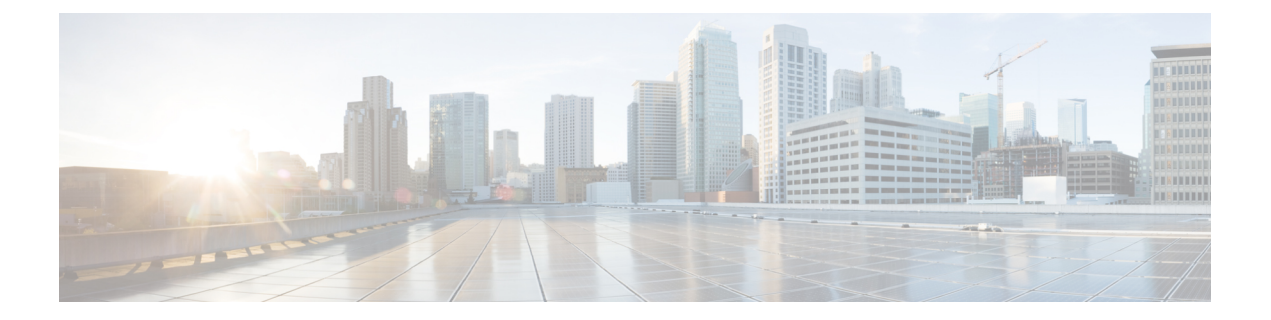

### 查找留言

- [关于查找留言](#page-0-0), 第1页
- [使用"留言查找器"选项查找留言](#page-0-1),第1页
- [使用"电话视图"选项查找留言](#page-1-0), 第2页
- [使用"转至留言"选项查找留言](#page-3-0), 第4页

## <span id="page-0-0"></span>关于查找留言

Cisco Unity Connection 提供了三个选项用来通过电话查找留言:

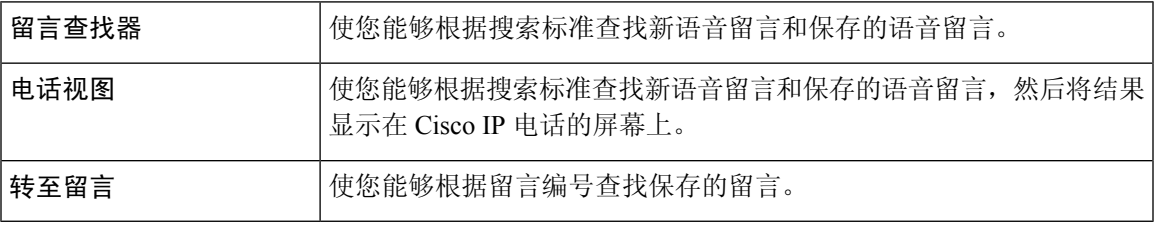

并非所有选项都可用。请咨询您的 Connection 管理员。

### <span id="page-0-1"></span>使用"留言查找器"选项查找留言

通过使用"留言查找器",您可以通过输入用户的姓名或分机来查找来自特定用户的语音留言。您 也可以查找来自所有外部来电者的语音留言,或者查找使用某个特定号码呼叫的来电者的留言。

Cisco Unity Connection 会根据您输入的标准开始播放找到的留言。默认情况下,无论是新留言还是 保存的留言,都会以最新到最旧的顺序播放,而您的 Connection 管理员可以更改此播放顺序。

#### 通过电话键盘使用"留言查找器"查找留言

步骤 **1** 呼叫并登录到 Connection。

步骤 **2** 如果不准备使用语音指令,请转到步骤 3。

如果您使用的是语音指令,请说出"按键式对话",或者按9暂时更改为使用电话键盘。

提示 要在使用"留言查找器"之后切换回使用语音指令,请挂机并重新登录到 Connection。

- 步骤3 在主菜单中, 选择查找留言选项。
- 步骤 **4** 选择适当的选项,然后按照提示查找和管理所需的语音留言:

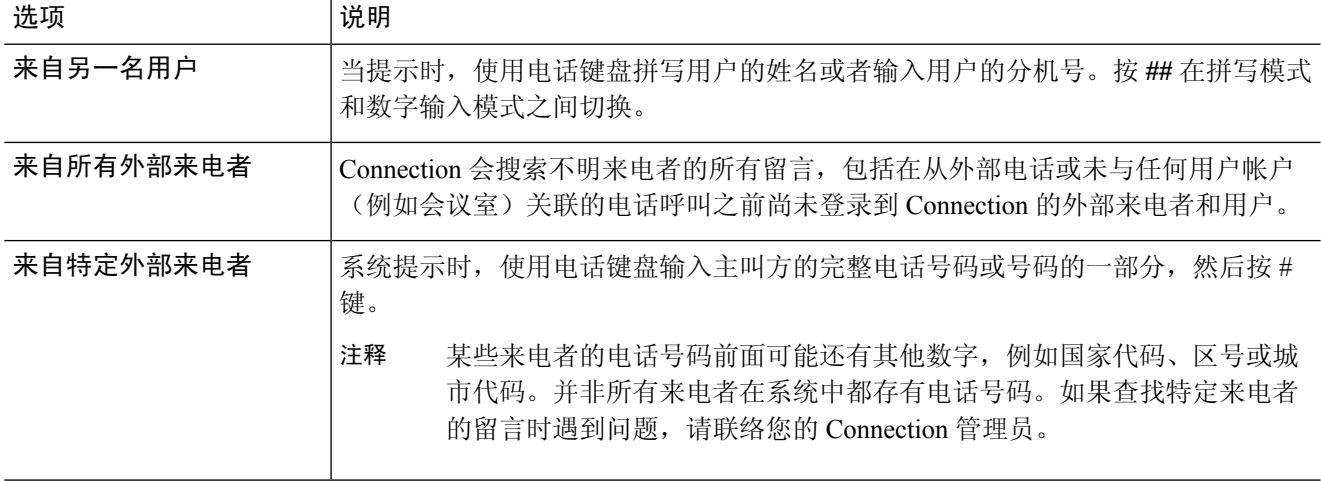

### <span id="page-1-0"></span>使用"电话视图"选项查找留言

通过使用"电话视图", Cisco IP 电话的屏幕能够直观地显示语音留言的发件人、日期和时间。输入 搜索标准后,即可在电话屏幕上查看所选的语音留言。默认情况下,无论是新留言还是保存的留言, 都会以最新到最旧的顺序列出,而您的 Connection 管理员可以更改此播放顺序。

#### 使用电话键盘通过电话视图查找留言

步骤 **1** 呼叫并登录到 Connection。

- 步骤 **2** 在主菜单中,选择查找留言选项。
- 步骤3 选择适当的选项,然后按照提示查找所需的语音留言:

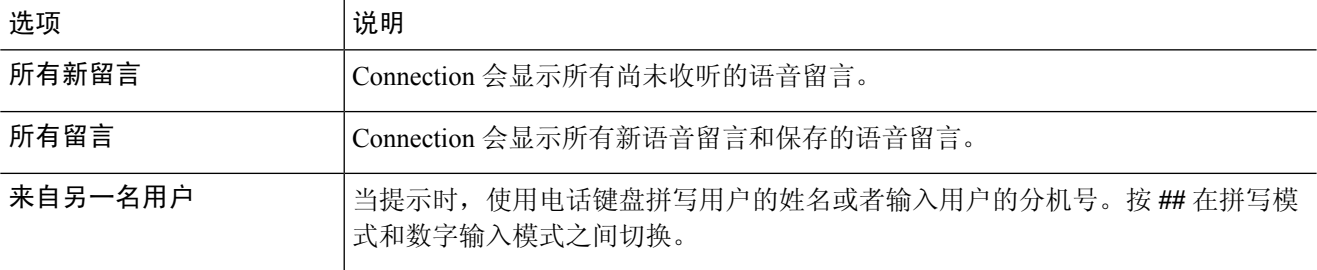

**2**

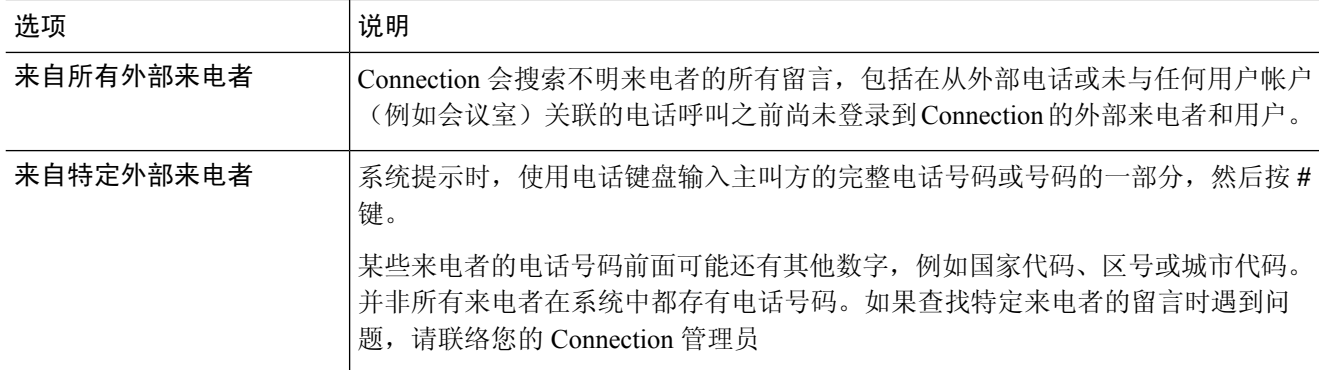

步骤 **4** 在电话屏幕上显示留言列表之后,使用以下软键来选择您希望 Connection 播放的留言:

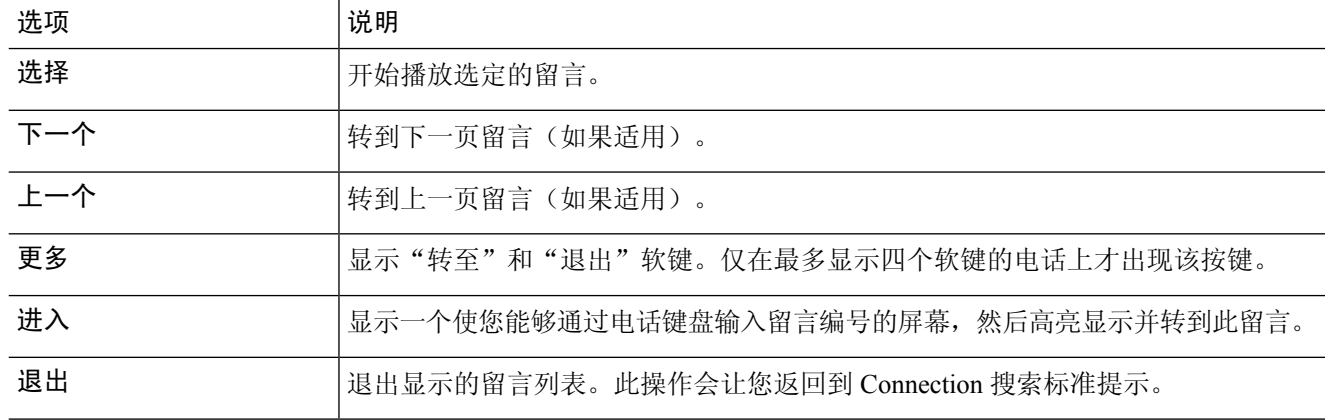

步骤 **5** 按照提示收听和管理您的留言。

#### 使用语音指令通过"电话视图"查找留言

步骤 **1** 呼叫并登录到 Connection。

步骤 **2** 当 Connection 询问"您要做什么"时,使用适当的语音指令选择您希望在电话屏幕上显示的留言类型:

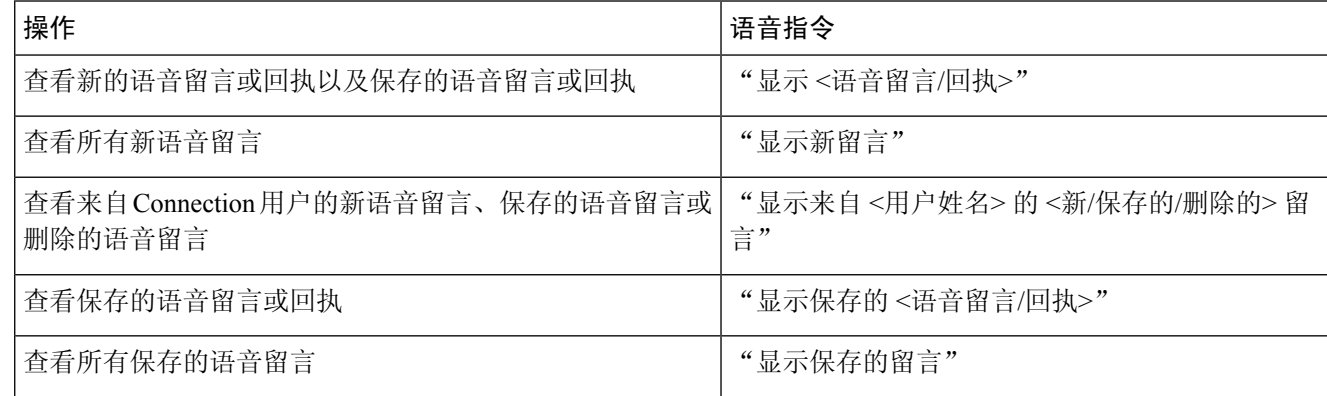

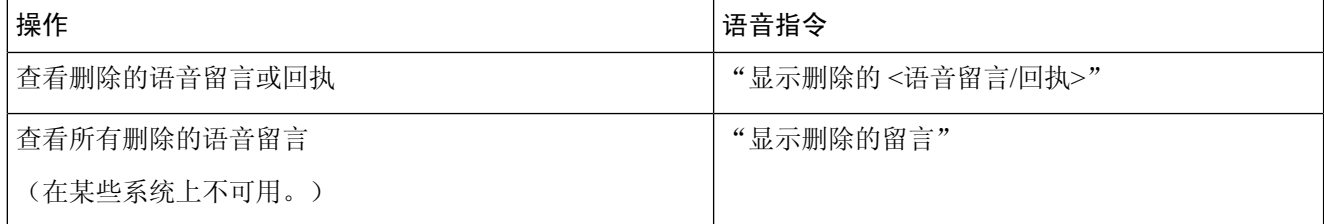

步骤 **3** 在电话屏幕上显示留言列表之后,使用以下软键来选择您希望 Connection 播放的留言:

<span id="page-3-0"></span>步骤 **4** 在收听留言之后使用以下语音指令对留言进行管理:

# 使用"转至留言"选项查找留言

收听留言时,您可以使用"转至留言"选项通过输入留言编号来查找特定的留言。

#### 使用电话键盘通过"转至留言"查找留言

- 步骤 **1** 呼叫并登录到 Connection。
- 步骤 **2** 如果不准备使用语音指令,请转到步骤 3。

如果您使用的是语音指令,请说出"按键式对话",或者按9暂时更改为使用电话键盘。

提示 要在使用"转至留言"之后切换回使用语音指令,请挂机并重新登录到 Connection。

步骤 **3** 在主菜单中,选择适当的选项:播放新留言或重听旧留言。

步骤 **4** 按"转至留言"快捷键。

提示 请咨询您的 Connection 管理员以了解您用来收听留言编号输入提示的快捷键。

- 步骤 **5** 系统提示时,输入留言编号,然后按 **#**。
- 步骤 **6** 在收听留言之后根据提示对留言进行管理。